校園資訊系統 學生查詢公民教育分數操作說明

1. 查詢公民教育成績方式:

進入校園資訊系統網站登入後→左邊選單點選「G6 公民教育管理」選項→「G6500 公 民教育查詢成績」作業,點選進入即可看到每學期參加活動累計的分數明細。

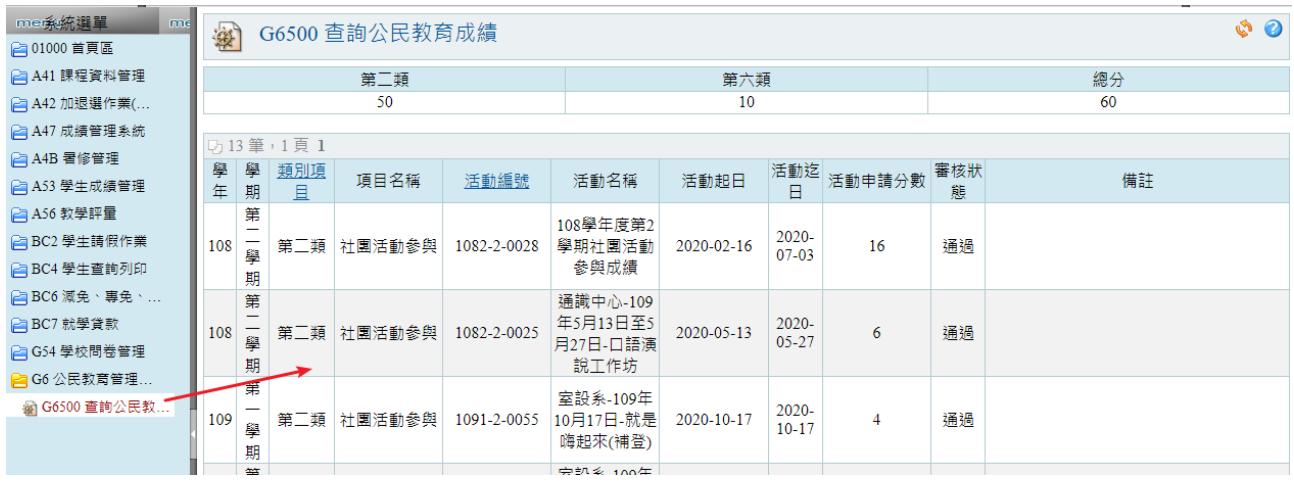

如有分數上之問題,可連絡學務處課指組確認。